### **Display settings**

You can adjust the following display settings:

**Backlight:** Turns the backlight of the display on or off. **Contrast:** Adjusts the density of the fonts on the display. (Value: -5 to +5)

**Language:** Changes the language of the settings and messages on the display.

**inch:cm:** Selects the unit of measurement for length. To adjust display settings, follow the steps below:

- 1. Press  $\circledcirc$  to turn on the product.
- 2. Press  $\boxed{0} + \boxed{0}$ .
- 3. Press  $[\triangle][\blacktriangledown][\blacktriangle]$  or  $[\blacktriangleright]$  to highlight a setting, then press  $\rightarrow$  to select it.
- 4. Press  $[\triangle][\blacktriangledown][\blacktriangle]$  or  $[\blacktriangleright]$  to select setting options, then  $pres \fbox{\fbox{$\relthicksim$}}.$

# **Setup**

This product operates with batteries (not included) or with an AC adapter (not included).

#### **Inserting batteries**

1. Remove the rear cover.

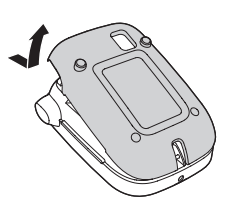

2. Insert 6 AA alkaline batteries.

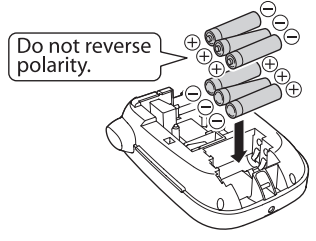

**Note:** *If you need to install a tape cartridge, see "Inserting a tape cartridge" below.*

3. Replace the cover and snap it into place.

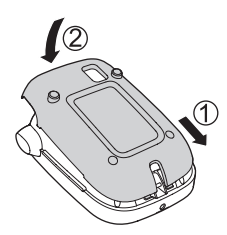

# **Optional AC adapter (APT0615Z1-1)**

**Warning:** *Make sure to use AC adapter APT0615Z1-1 or damage may occur.*

- 1. Plug one end of the AC adapter into the product.
- 2. Plug the the other end of the AC adapter into the wall outlet.

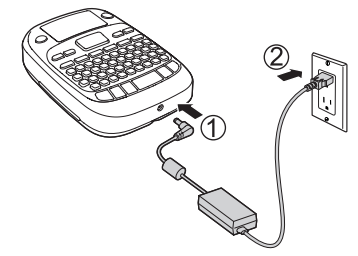

# **Inserting a tape cartridge**

1. Remove any slack from the ink ribbon.

Press  $\circledcirc$  to turn off the power. If using an AC adapter, disconnect it from the wall outlet and the product. If batteries are inserted, remove them only if the product will not be used for a long period of time.

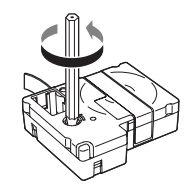

2. Remove the rear cover, if necessary.

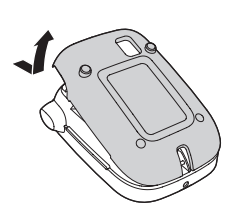

3. Insert the tape cartridge and press it down firmly until it snaps into place. If there is excess tape, feed the end of the tape through the tape guide slot.

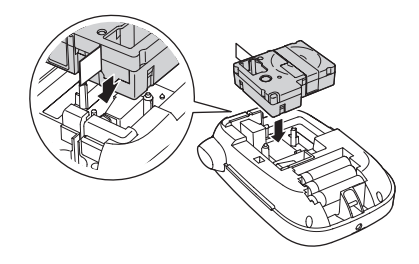

4. Replace the cover and snap it into place.

#### **Preparing the tape**

# **EPSON**

# LW-400 **User's Guide**

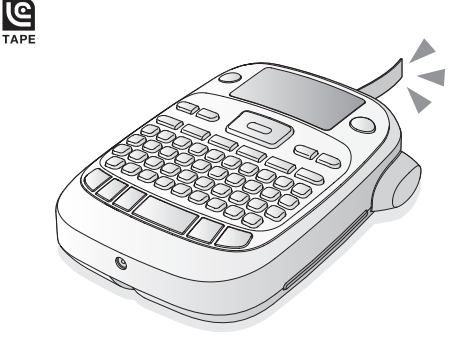

After inserting a tape cartridge, make sure to feed some tape through the tape guide slot to position it for printing.

- 1. Press  $\circledcirc$  to turn on the product.
- 2. Press  $\boxed{\triangle}$  +  $\bigcircled{)}$ .

### **Button names and functions**

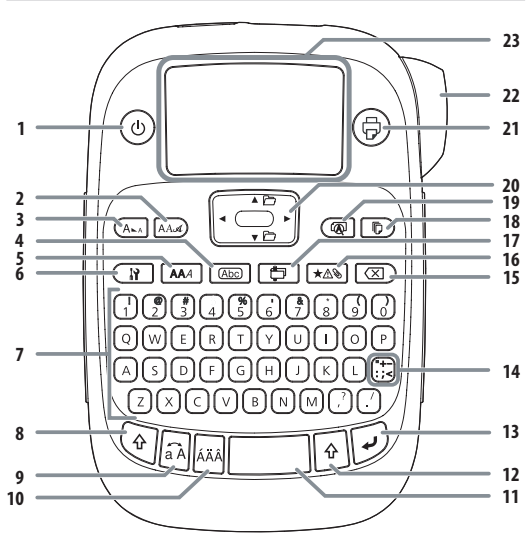

- 1. Power
- 2. Font
- 3. Font size
- 4. Frame
- 5. Font style
- 6. Settings
- 7. Character keys
- 8. Shift key
- 9. Caps lock
- 10. Accent
- 11. Space
- 12. Shift key
- 13. Select/Enter
- 14. Punctuation
- 15. Delete  $\left(\widehat{\Phi} + \widehat{\text{CZ}}\right)$  deletes all text)
- 16. Symbols
- 17. Special formats
- 18. Print copies
- 19. Preview
- 20. Cursor keys  $(\overline{\mathbb{Q}} + [\triangle] , \overline{\mathbb{Q}} + [\blacktriangledown]$  goes to previous or next label)
- 21. Print ( $\boxed{\triangle}$  +  $\textcircled{ }$  feeds the tape)
- 22.  $\prec$  Cut button
- 23. Display

# **Turning the power off**

# **Display indicators**

Indicators on the display show whether or not settings are enabled.

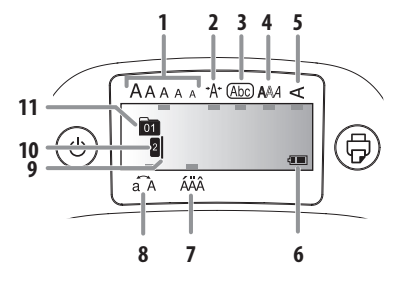

- 1. Font size
- 2. Font width
- 3. Frame
- 4. Font style
- 5. Vertical text
- 6. Battery level
- 7. Accent mark options
- 8. Upper/lower case
- 9. Cursor (blinks to indicate current position)
- 10. Line number (appears when multiple lines exist)

**Note:** *You can print up to four lines of text.*

11. Label number (you can save up to 50 labels)

*Read these instructions before using your product.*

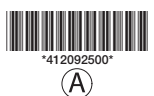

#### 3. Press  $\boxed{\longrightarrow}$  to confirm.

4. Press the  $\leq C$ ut button to cut the tape.

#### Warning: Do not press the  $\leq$  Cut button until the tape *stops moving or the tape cartridge may be damaged.*

# **Removing a tape cartridge**

- 1. Remove the rear cover.
- 2. Hold the cartridge by the tabs, and lift it straight up.

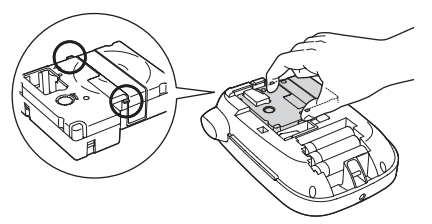

# **Language selection**

- 1. Press  $\circledcirc$  to turn on the product.
- 2. Press  $\boxed{0} + \boxed{0}$ .
- 3. Press  $[\triangle][\blacktriangledown][\blacktriangle]$  or  $[\blacktriangleright]$  to highlight **Language**, then press  $\boxed{\rightarrow}$ .
- 4. Press  $[\triangle][\blacktriangledown][\blacktriangle]$  or  $[\blacktriangleright]$  to select your language, then press  $\boxed{\rightarrow}$ .

2. When a confirmation message appears, press  $\boxed{\rightarrow}$ . All entered text will be deleted.

# **Creating labels**

**Note:** *You can print a maximum of four lines of text. If you*  try to exceed the maximum, **a** appears and you will not be *able to print. Press*  $\boxed{\textcircled{x}}$  *to delete the*  $\boxed{\textcircled{x}}$  *and print your label.* 

Use the character keys to enter text, then see below.

# **Changing the letter case**

Press  $\left[\widehat{\mathbf{a}}\right]$  to enter upper case or lower case for all letters or  $\boxed{\hat{\Phi}}$  + character for a single letter.

# **Deleting characters**

 $Press$   $\overline{\textcircled{x}}$ .

Deletes one character backward.

# **Deleting a label**

# 1. Press  $\boxed{0} + \boxed{\boxed{\times}}$ .

**Note:** *To cancel and return to the previous menu,*  $pres \overline{\star \Delta \$ .

# **Breaking lines**

### Press  $\overline{\phantom{a}}$ .

- If a character can include an accent mark, you can choose
- it from a list indicated on the display. 1. Press  $\boxed{\textcircled{2}}$  + letter.
- 2. Press [AAA].
- 
- A list of options appears on the display (e.g. ÈÉÊË). 3. Press  $\lceil \blacktriangleleft \rceil$  or  $\lceil \blacktriangleright \rceil$  to select an item, then press  $\lceil \blacktriangleleft \rceil$ .
	- Ecole

Breaks the line from the character next to the cursor. The line number is indicated on the display.

1. Press  $\Box$  or  $\Box$  to move the cursor to a position where you want to add a serial number, then press  $\boxed{\hat{\Phi}} + \boxed{\star \Delta \$ . 2. Enter a number for the first label, then press  $\boxed{\rightarrow}$ . The number increases by one when printing multiple copies.

3. Press  $[\triangle][\blacktriangledown][\blacktriangle]$  or  $[\blacktriangleright]$  to select a font size, then press  $\boxed{\rightarrow}$ .

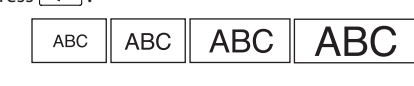

# **Adding punctuation**

There are two groups of available punctuation marks.

 $\boxed{\textcircled{4}}$  +  $\boxed{\textcircled{4}}$  or  $\boxed{\textcircled{4}}$  +  $\boxed{\textcircled{7}}$  to move to the next label (the label number appears to the left of the text).

To print a label, press  $\boxed{\hat{x}}$  +  $\boxed{\blacktriangle}$  or  $\boxed{\hat{x}}$  +  $\boxed{\blacktriangledown}$  to select the label you want to print, then press  $\circledR$ .

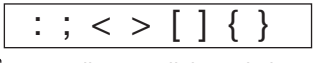

- 1. Press :: repeatedly to scroll through the available marks.
- 2. Press  $\rightarrow$  to select the desired mark.

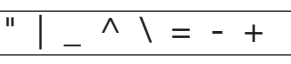

- 1. Press  $\boxed{\hat{x}}$  +  $\boxed{\therefore}$ , then press  $\boxed{\therefore}$  repeatedly to scroll through the available marks.
- 2. Press  $\boxed{\rightarrow}$  to select the desired mark.

# **Adding symbols**

- 1. Press  $\overline{\star\Delta\mathcal{P}}$ .
- 2. Press  $[\triangle][\blacktriangledown][\blacktriangle]$  or  $[\blacktriangleright]$  to scroll through the
- categories, then press  $\rightarrow$  to select a category. 3. Press  $\lceil \blacktriangleleft \rceil$  or  $\lceil \blacktriangleright \rceil$  to select a symbol, then press  $\lceil \blacktriangleleft \rceil$ .

# **Adding characters with an accent mark**

2. Press  $[\triangle][\blacktriangledown][\blacktriangle]$  or  $[\blacktriangleright]$  to scroll through the options, then press  $\rightarrow$ , or enter the frame number, to select the desired frame.

 $[ABC]$  $||$   $\Box$  ABC  $||$ **ABC** 

# **Creating sequentially numbered labels**

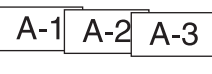

#### **Adjusting the space between characters** 1. Press  $\boxed{\mathbf{R}}$ .

- 2. Press  $[\triangle][\blacktriangledown][\blacktriangle]$  or  $[\blacktriangleright]$  to select **Char. spacing**, then press  $\boxed{\rightarrow}$ .
- 3. Press [A][ $\blacktriangledown$ ][ $\blacktriangle$ ] or [ $\blacktriangleright$ ] to select **Narrow** or **Wide**, then press  $\boxed{\rightarrow}$ .

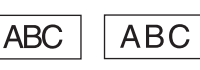

- 1. Press  $\boxed{\mathbf{R}}$ .
- 2. Press  $[\triangle][\blacktriangledown][\blacktriangle]$  or  $[\blacktriangleright]$  to select **Narrow**, then press  $\boxed{\overline{v}}$ .
- 3. Repeat step 2.

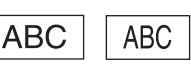

### **Saving labels**

You can create and save up to 50 labels at a time.

To create multiple labels, type in your text, then press

Some of the functions in this section require the format to be selected before entering text. If prompted, press  $\Box$  to delete the current text and show the Special label menu. Then type your label text.

# **Useful functions**

Below are some common functions that will help you customize your labels.

# **Changing the font size**

- 1. Press  $A_{\lambda}$ .
- 2. Press  $[\triangle][\blacktriangledown][\blacktriangle]$  or  $[\blacktriangleright]$  to select a line layout, then press  $\boxed{\rightarrow}$ .

**Note***: You can select a maximum of four lines of text. "Equal" indicates the same font size for all lines.*

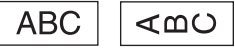

**Tip:** *The setting is indicated on the display.*

# **Changing the font**

- 1. Press  $A \mathcal{A}$ .
- 2. Press  $[\triangle][\blacktriangledown][\blacktriangle]$  or  $[\blacktriangleright]$  to select a font, then press  $\boxed{\rightarrow}$ .

The font used for the entire line of text will change. **Available fonts**

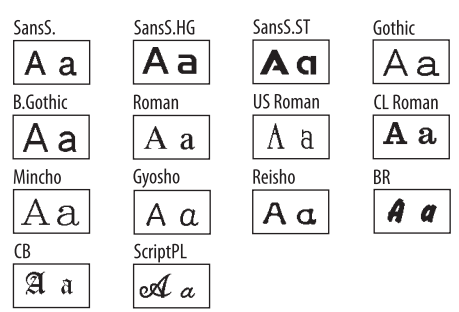

# **Changing the font style**

- 1. Press [AAA].
- 2. Press  $[\triangle][\blacktriangledown][\blacktriangle]$  or  $[\blacktriangleright]$  to select a style, then press  $\boxed{\rightarrow}$ .

 **Note:** *Styles applied to small or elaborate characters may not print clearly.*

#### **Available styles**

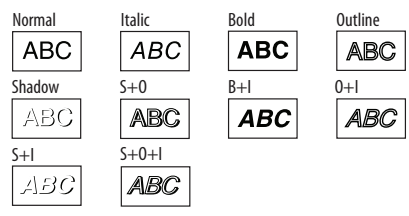

# **Adding a frame**

1. Press  $\boxed{\overline{\text{Abc}}}$ .

# **Specifying the length of labels**

- 1. Press  $\boxed{\mathbf{R}}$ .
- 2. Press [A][ $\blacktriangledown$ ][ $\blacktriangleleft$ ] or [ $\blacktriangleright$ ] to select **Label length**, then  $pres[\rightarrow]$
- 3. Press  $[\triangle][\blacktriangledown][\blacktriangle]$  or  $[\blacktriangleright]$  to select a value (up to 15 inches [40 cm]), then press  $\boxed{\rightarrow}$ .

**Tip:** *Selecting Auto will adjust to the proper length automatically.*

**Note:** *The default setting (Narrow) is recommended.*

# **Changing the font width**

# **Creating vertical text**

- 1. Press  $\boxed{\mathbf{R}}$ .
- 2. Press [▲][▼][◀]or [▶]to select **Vertical**, then press  $\overline{\bullet}$ .
- 3. Press  $[\triangle][\blacktriangledown][\blacktriangle]$  or  $[\blacktriangleright]$  to select **On**, then press  $\boxed{\rightarrow}$ .

#### **Creating mirror image text**

1. Press  $\mathbf{R}$ .

2. Press  $[\triangle][\blacktriangledown][\blacktriangle]$  or  $[\blacktriangleright]$  to select **Mirror print**, then press  $\boxed{\rightarrow}$ .

3. Press  $[\triangle][\blacktriangledown][\blacktriangle]$  or  $[\blacktriangleright]$  to select **On** then

press  $\boxed{\rightarrow}$ .

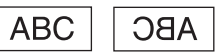

# **Creating special formats**

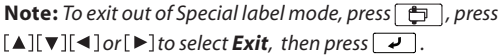

# **Creating an index tab label**

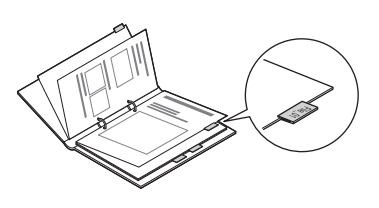

- 1. Press  $\boxed{\Box}$ .
- 2. Press  $[\triangle][\blacktriangledown][\blacktriangle]$  or  $[\blacktriangleright]$  to select a size, then press  $\boxed{\blacktriangle}$ .
- 3. Press  $[\triangle][\blacktriangledown][\blacktriangle]$  or  $[\blacktriangleright]$  to select a value or enter a number for the label length, then press  $\rightarrow$ . (Maximum length is 5.0 inches (12.5 cm).)
- 4. Enter text.

The same text entered in step 4 is automatically entered in the next line.

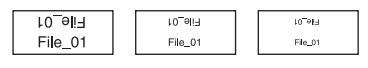

- 1. Press  $\boxed{\Box}$
- 2. Press  $[\triangle][\blacktriangledown][\blacktriangle]$  or  $[\blacktriangleright]$  to select a flag type (Flag: **Hori.**, **Flag:Vert.** or **Flag:Edge**), then press .
- 3. Press  $[\triangle][\blacktriangledown][\blacktriangle]$  or  $[\blacktriangleright]$  to select the length, then press  $\rightarrow$ . (Maximum length is 5.0 inches (12.5 cm).)
- 4. Enter text.

**Note:** *If you want to print more than one line of text, repeat step 4 for each line (up to 4). When you are ready to print the*   $label, press  $(\oplus)$ .$ 

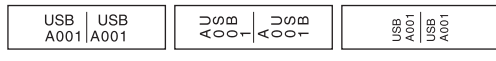

#### **Creating labels for cables Flag labels**

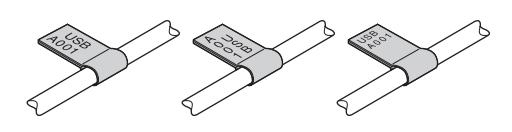

- 1. Press  $\Box$
- 2. Press [▲][▼][◀]or [▶]to select **Wrap**, then  $pres \rightarrow$ .
- 3. Press  $[\triangle][\blacktriangledown][\blacktriangle]$  or  $[\blacktriangleright]$  to select a value or enter a number for the label length, then press  $\boxed{\cdot\cdot}$ . (Maximum length is 5.0 inches (12.5 cm).)
- 4. Enter text.

**Note:** *If you want to print more than one line of text, repeat step 4 for each line (up to 4). When you are ready to print the label, press* ( $\circledcirc$ ).

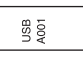

- 1. Press  $\bigcirc$  +  $\bigcirc$  .
- 2. Press  $[\triangle][\blacktriangledown][\blacktriangle]$  or  $[\blacktriangleright]$  to select a barcode format, then press  $\boxed{\rightarrow}$ .
- 3. Make any necessary settings (width, ratio, etc.), then enter the code.

#### <u>TIMOTINI IN IN NITE INTERP</u>

#### **Wrapped labels**

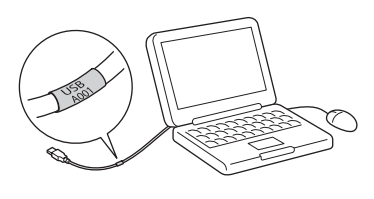

- · Supported barcode formats: CODE39, CODE128, ITF, CODABAR, UPC-A, UPC-E, EAN-8, EAN-13
- Enter barcodes according to their standards. •
- Check the created labels with your barcode reader to make sure they can be read correctly.

Warning: Do not press the  $\leq$  Cut button until the tape *stops moving or the tape cartridge may be damaged.*

#### **Creating a barcode label**

- 1. Press  $\boxed{\bullet}$ .
- 2. At the next screen, press the number keys or the  $\left[\Delta\right]\left[\blacktriangledown\right]\left[\blacktriangle\right]$  or  $\left[\blacktriangleright\right]$  buttons to enter the number of copies (2-9).
- 3. Press  $\rightarrow$  . The length of the label and the number of copies shows on the display while the label prints.
- 4. When printing stops, press the  $\leq C$ ut button to cut the tape. A cut mark will be printed between each copy. Using scissors, cut along the marks to separate each label.

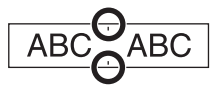

#### **Printing labels**

#### **Previewing a label**

Press  $\boxed{\textcircled{R}}$ .

Entered text scrolls across the display.

**Note:** *Only the text and the length of the label can be* 

*previewed. The actual print image will not show on the display.*

### **Printing a label**

1. Press  $\circledR$ .

The length of the label and the number of copies shows on the display while the label prints.

2. When printing stops, press the  $\mathbf{R}$  Cut button.

# **Printing multiple copies**

#### **Adjusting print density**

- 1. When the power is off, press  $\circledR + \circledR$ .
- 2. Press  $\boxed{\rightarrow}$ .
- 3. Use the  $[\triangle][\blacktriangledown][\blacktriangle]$  or  $[\blacktriangleright]$  buttons to adjust the print density, then press  $\boxed{\rightarrow}$ .

**Note:** *The default value (0) is recommended.*

#### **Attaching labels**

- 1. Peel off the backing paper.
- 2. Place the label on the desired surface and press it down firmly.

# **Cleaning**

#### **Exterior**

Use a dry, soft cloth or, for stubborn stains, a moist cloth that has been wrung dry.

**Caution:** *Never use chemicals or solvents such as benzine, thinner, or alcohol, or use a chemical duster. This could damage your product.*

#### **Cleaning the print head**

If the print becomes faint or distorted, the print head may need cleaning.

Remove the tape cartridge and clean the print head using a cotton swab moistened with rubbing alcohol, as shown.

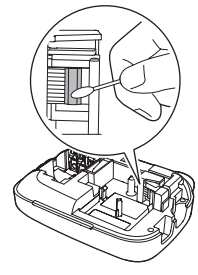

# **Troubleshooting**

#### **Messages**

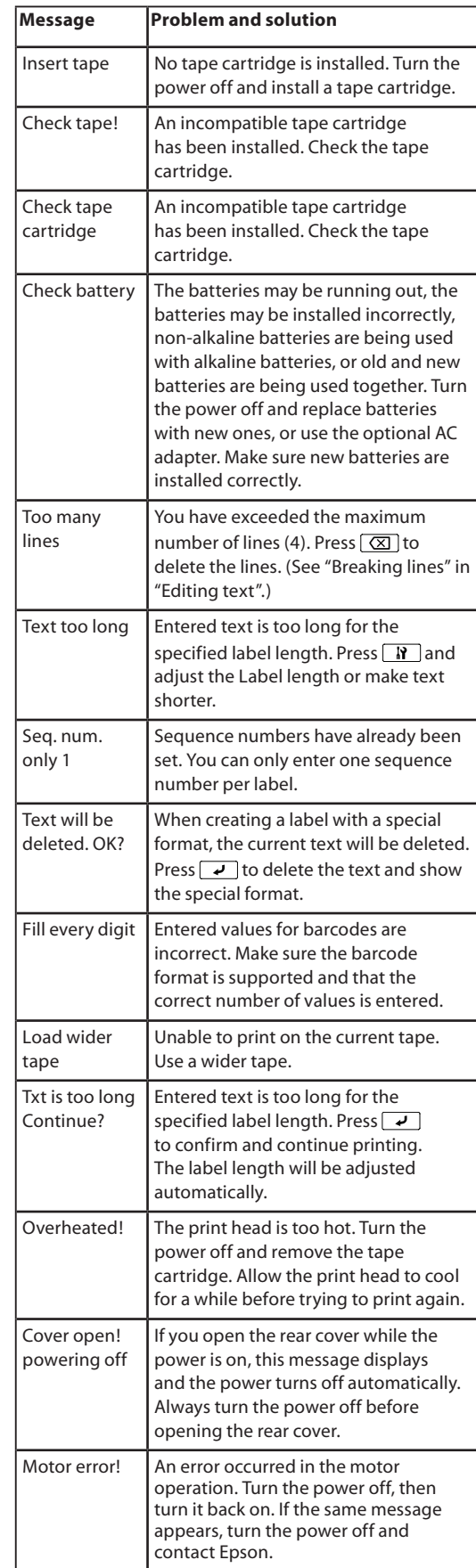

#### **Problems and solutions**

Check the solutions below if you are having trouble using your product.

#### **The product does not function normally**

**Warning:** *Resetting your product will erase all saved labels and formatting and return your product to default settings.* 

The product may stop functioning due to static electricity or other causes. If your product does not function normally (i.e. the power doesn't turn on/off or the display is distorted), reset your product by following the procedure below.

- 1. Press  $\circledcirc$  to turn the power off.
- 2. Press and hold  $\boxed{\bullet}$  +  $\boxed{\textcircled{S}}$  , and press  $\textcircled{0}$ .
- 3. When a message appears, press  $\boxed{\rightarrow}$  (to cancel, press any other button  $\boxed{\bullet}$ ).
- The product will be reset.

#### **Power is on but no images appear on the display**

- Make sure the batteries are inserted correctly. •
- Replace the batteries with new ones, or use the optional AC adapter (APT0615Z1-1).

**Warning:** *Make sure to use AC adapter APT0615Z1-1 or damage may occur.*

#### **The display turns off**

- The power turns off automatically if the product is idle for more than 5 minutes.
- If an incorrect button sequence is entered, the display may flicker or turn off for an instant.

#### **Nothing prints**

- If you are using an AC adapter, make sure that it is securely connected to both the wall outlet and the product.
- Adjust the contrast (see "Display settings"). •

#### **Characters do not print properly**

- Make sure the tape cartridge is correctly seated. •
- Clean the print head. •
- Change the font (sometimes symbols do not print properly when certain fonts are selected).
- **Printing stops in the middle of text**

#### • Install a new tape cartridge.

Replace the batteries or use the optional AC adapter • (APT0615Z1-1).

#### **Saved labels are missing**

- You may have accidentally deleted the text by pressing  $\boxed{0} + \boxed{0}$ .
- If the product is reset, all of the previously entered text will be deleted.
- If the AC adapter is unplugged or the batteries are removed during operation, the text may be deleted.

#### **Cannot attach the label**

- Make sure that text has been entered. •
- Replace the tape cartridge, if necessary. •
- Check the display for an error message and perform the suggested solution.
- Replace the batteries with new ones, or use the optional AC adapter (APT0615Z1-1).
- Make sure the rear cover is closed. •

- Make sure to peel off the backing paper before attaching the label.
- Make sure the surface you are attaching to is clean and dry. The label may not adhere to some materials, rough or uneven surfaces, or surfaces subjected to extreme environmental conditions, such as high humidity or heat.

#### **Specifications**

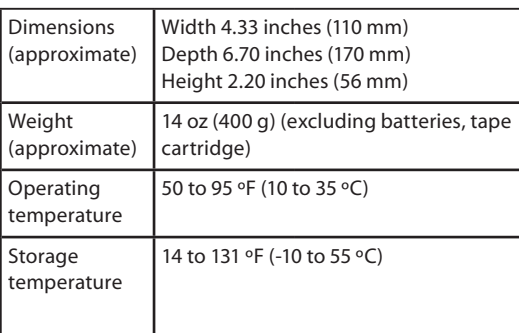

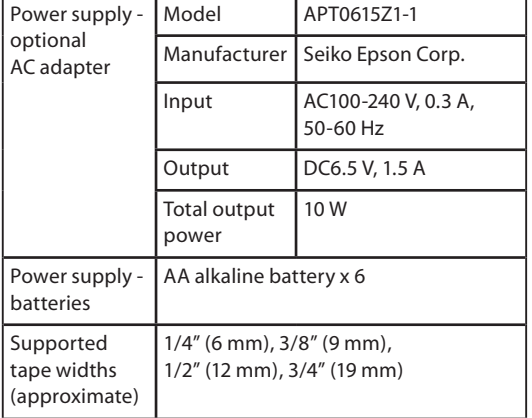

# **Epson technical support**

Visit **epson.com/support** (U.S.) or **epson.ca/support** (Canada) where you can view manuals, get FAQs, or email Epson.

To speak with a support specialist, call:

**U.S.:** (562) 276-7245, 6 am to 8 pm, Pacific Time, Monday through Friday, and 7 am to 4 pm, Saturday.

**Canada:** (905) 709-2567, 6 am to 8 pm, Pacific Time, Monday through Friday.

Days and hours of support are subject to change without notice. Toll or long distance charges may apply.

#### **Recycling**

Epson offers a recycling program for end of life products. Please go to **www.epson.com/recycle** for information on how to return your products for proper disposal.

#### **Purchase supplies and accessories**

Epson offers a wide array of tapes for multiple uses. See the table below for a list of recommended tapes (1/2" [12 mm] widths are listed). For a complete list of available tapes, including additional widths, visit

#### **epson.com/LW400Tapes**.

You can purchase tape cartridges and accessories at **www.epson.com/LabelWorks** (U.S. sales) or **www.epson.ca/LabelWorks** (Canadian sales). You can also purchase supplies from an Epson authorized reseller. To find the nearest one, call 800-GO-EPSON (800-463-7766).

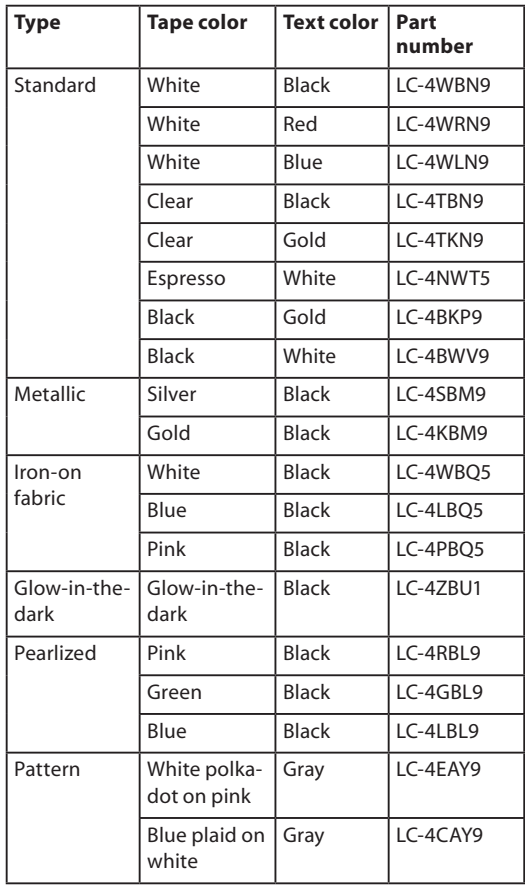

Epson is a registered trademark and Epson Exceed Your Vision is a registered logomark of Seiko Epson Corporation. LC tape and their logos are registered trademarks or trademarks of Seiko Epson Corporation.

General Notice: Other product names used herein are for identification purposes only and may be trademarks of their respective owners. Epson disclaims any and all rights in those marks. This information is subject to change without notice.

© 2011 Epson America, Inc. 6/11 CPD-34893

Printed in China

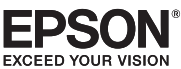

# LW-400

#### **Paramètres d'affichage**

**Contraste :** Pour régler la densité des polices affichées à l'écran. (Valeur : -5 à +5)

Vous pouvez régler les paramètres d'affichage suivants : **Rétroéclairage :** Pour allumer ou éteindre le rétroéclairage de l'écran d'affichage.

**Langue :** Pour modifier la langue des paramètres des messages affichés à l'écran. **pouce : cm :** Pour sélectionner l'unité de mesure pour

la longueur. Pour régler les paramètres d'affichage, suivez les étapes

ci-dessous :

- 1. Appuyez sur  $\circledcirc$  pour mettre sous tension l'appareil.
- 2. Appuyez sur  $\boxed{\textcircled{4}} + \boxed{\textcircled{4}}$ .
- 3. Appuyez sur  $[\triangle][\blacktriangledown][\blacktriangle]$  ou  $[\blacktriangleright]$  pour mettre en surbrillance un paramètre, puis appuyez sur  $\boxed{\rightarrow}$ pour le sélectionner.
- 4. Appuyez sur [▲][▼][◀]ou [▶]pour sélectionner les options de réglage, puis appuyez sur  $\rightarrow$ .

### **Configuration**

Ce produit est alimenté au moyen de piles (non comprises) ou d'un adaptateur CA (non compris).

#### **Insertion des piles**

1. Retirez le couvercle arrière.

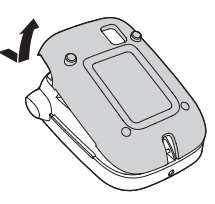

2. Insérez 6 piles alcalines AA.

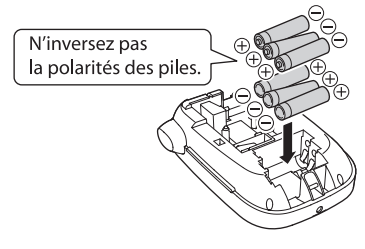

**Remarque :** *Si vous avez besoin d'installer une cartouche de ruban, consultez la rubrique « Insertion d'une cartouche de ruban » ci-dessous.*

3. Remettez en place le couvercle et enclenchez-le.

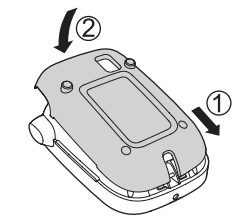

#### **Adaptateur CA optionnel (APT0615Z1-1)**

**Avertissement :** *Assurez-vous d'utiliser l'adaptateur CA APT0615Z1-1, sinon vous risquez d'endommager l'appareil.*

- 1. Branchez une extrémité de l'adaptateur CA dans l'appareil.
- 2. Branchez l'autre extrémité de l'adaptateur CA dans la prise murale.

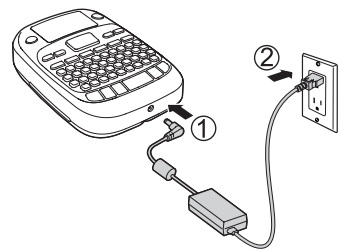

#### **Insertion d'une cartouche de ruban**

1. Rattrapez le jeu du ruban d'encre.

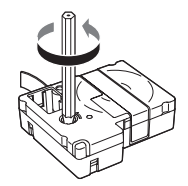

Appuyez sur  $\circledcirc$  pour éteindre l'appareil. Si vous utilisez un adaptateur AC, déconnectez-le de la prise murale et du produit.

2. Au besoin, retirez le couvercle arrière.

3. Insérez la cartouche de ruban et pressez dessus fermement jusqu'à ce qu'elle s'enclenche. S'il reste du ruban excédentaire, alimentez l'extrémité du ruban à travers la fente du guide de ruban.

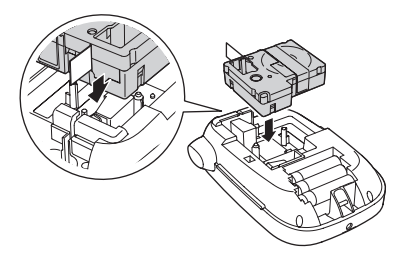

4. Remettez en place le couvercle et enclenchez-le.

#### **Préparation du ruban**

Après avoir inséré la cartouche de ruban, veillez à alimenter une partie du ruban à travers la fente de guide de ruban pour le positionner pour l'impression.

1. Appuyez sur  $\circledcirc$  pour mettre sous tension l'appareil.

## **Noms et fonctions des boutons**

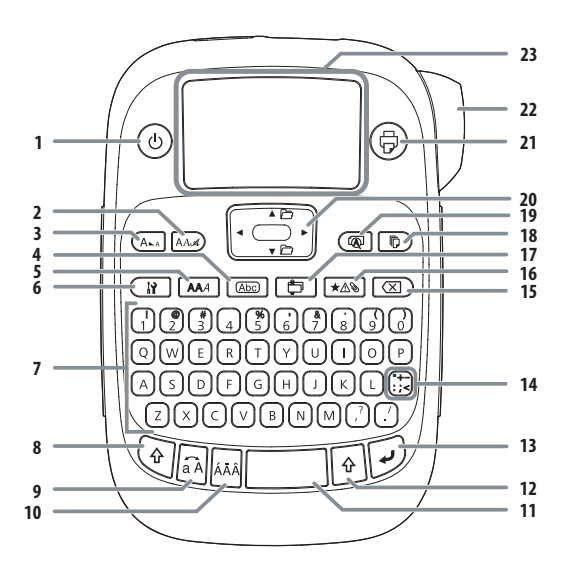

- 1. Alimentation
- 2. Police
- 3. Taille de police
- 4. Cadre
- 5. Style de police
- 6. Paramètres
- 7. Touches de caractères
- 8. Touche Maj
- 9. Verrouillage Maj
- 10. Accent
- 11. Espace
- 12. Touche Maj
- 13. Sélectionner/Entrer
- 14. Ponctuation
- 15. Supprimer ( $\boxed{6} + \boxed{\boxed{\infty}}$  suppriment tout le texte)
- 16. Symboles
- 17. Formats spéciaux
- 18. Imprimer des copies
- 19. Prévisualiser
- 20. Touches de curseur ( $\boxed{\hat{\Phi}} + [\blacktriangle]$ ,  $\boxed{\hat{\Phi}} + [\blacktriangledown]$  permettent de passer à l'étiquette précédente ou suivante)
- 21. Imprimer ( $\boxed{\triangle} + \textcircled{\oplus}$  alimentent le ruban)
- 22. Bouton Super
- 23. Écran

#### **Mise hors tension**

Si des piles sont installées, retirez-les seulement si vous ne prévoyez pas utiliser le produit pendant une période prolongée.

#### **Indicateurs de l'affichage**

Des indicateurs à l'écran indiquent si des paramètres sont activés ou non.

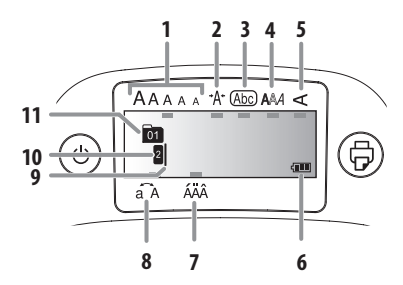

- 1. Taille de police
- 2. Largeur de police
- 3. Cadre
- 4. Style de police
- 5. Texte vertical
- 6. Niveau des piles
- 7. Options d'accentuation
- 8. Majuscule/minuscule
- 9. Curseur (clignote pour indiquer la position actuelle)
- 10. Numéro de ligne (apparaît si des lignes multiples existent)

 **Remarque :** *Vous pouvez imprimer jusqu'à quatre lignes de texte.*

11. Numéro d'étiquette (vous pouvez enregistrer jusqu'à

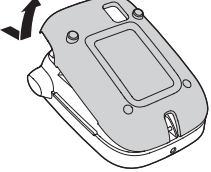

*Veuillez lire ces instructions avant d'utiliser le produit.*

# **Guide de l'utilisateur**

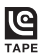

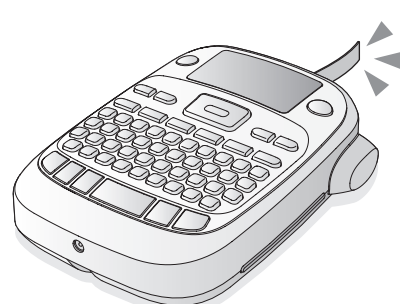

- 2. Appuyez sur  $\boxed{\triangle} + \textcircled{2}$ .
- 3. Appuyez sur  $\rightarrow$  pour confirmer.
- 4. Appuyez sur le bouton  $\leq C$ Couper pour couper le ruban.

**Avertissement :** *Appuyez sur le bouton Couper seulement quand le ruban est à l'arrêt, sinon vous risquez d'endommager la cartouche de ruban.*

# **Retrait d'une cartouche de ruban**

- 1. Retirez le couvercle arrière.
- 2. Tenez la cartouche par ses languettes et ôtez-la tout droit vers le haut.

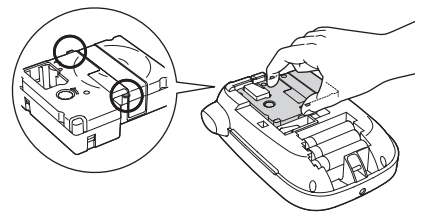

# **Sélection de la langue**

- 1. Appuyez sur  $\circledcirc$  pour mettre le produit sous tension.
- 2. Appuyez sur  $\boxed{\hat{\Phi}} + \boxed{\textcircled{R}}$ .
- 3. Appuyez sur  $[\triangle][\blacktriangledown][\blacktriangle]$  ou  $[\blacktriangleright]$  pour mettre Language en surbrillance et ensuite, appuyez sur  $\rightarrow$ .
- 4. Appuyez sur [▲][▼][◀]ou [▶]pour sélectionner
- votre langue et ensuite, appuyez sur  $\rightarrow$ .

Appuyez sur aA pour mettre en majuscules ou minuscules toutes les lettres ou sur  $\boxed{\hat{\Phi}}$  + le caractère pour une lettre individuelle.

2. Quand un message de confirmation s'affiche, appuyez sur  $\Box$ . Tout le texte saisi sera effacé.

# **Création d'étiquettes**

Utilisez les touches de caractères pour saisir du texte, puis voyez ci-dessous.

# **Changement de la casse**

- 1. Appuyez à répétition sur **pour faire défiler les** marques disponibles.
- 2. Appuyez sur  $\rightarrow$  pour sélectionner la marque souhaitée.

# **Suppression de caractères**

Appuyez sur  $\boxed{\infty}$ .

- 1. Appuyez sur  $\boxed{\hat{\Phi}}$  +  $\boxed{\vdots}$ , puis appuyez à répétition sur pour faire défiler les marques disponibles.
- 2. Appuyez sur vour sélectionner la marque souhaitée.

Pour supprimer un caractère vers l'arrière.

# **Suppression d'une étiquette**

1. Appuyez sur  $\boxed{\hat{\cdot} + \boxed{\textcircled{x}}}$ .

Si un caractère doit être accentué, vous pouvez le choisir parmi une liste indiquée sur l'écran. 1. Appuyez sur  $\boxed{\text{ } \text{ } \text{ } 0}$  + une lettre.

 $\boxed{0} + [\triangle]$ ou  $\boxed{\triangle}$  +  $\boxed{\blacktriangledown}$  pour sélectionner l'étiquette à imprimer, puis appuyez sur $\circledcirc$ .

# **Lignes de découpe**

#### Appuyez sur  $\sqrt{v}$ .

Une liste d'options s'affiche à l'écran (p. ex. ÈÉÊË). 3. Appuyez sur  $\left[\blacktriangleleft\right]$  ou  $\left[\blacktriangleright\right]$  pour sélectionner un élément, puis appuyez sur  $\rightarrow$ .

Ecole

Coupe la ligne à partir du caractère à côté du curseur. Le numéro de ligne est indiqué sur l'écran.

**Remarque :** *Vous pouvez imprimer un maximum de quatre lignes de texte. Si vous essayez de dépasser le maximum, s'affiche et vous ne pourrez pas imprimer. Appuyez sur pour supprimer et imprimer votre étiquette.*

# **Ajout de ponctuation**

Les marques de ponctuation se déclinent en deux groupes.

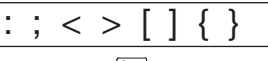

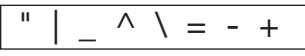

# **Ajout de symboles**

# 1. Appuyez sur  $\sqrt{\text{max}}$ .

- 2. Appuyez sur  $[\triangle][\blacktriangledown][\blacktriangle]$ ou  $[\blacktriangleright]$ pour faire défiler les catégories, puis appuyez sur pour sélectionner une catégorie.
- 3. Appuyez sur  $\lceil \blacktriangleleft \rceil$ ou  $\lceil \blacktriangleright \rceil$ pour sélectionner un symbole, puis appuyez sur  $\boxed{\cdot}$ .

 **Remarque :** *Pour annuler et revenir au menu précédent, appuyez sur .*

- 1. Appuyez sur  $\boxed{\phantom{0}(\overline{\text{Abc}})}$ .
- 2. Appuyez sur [▲][▼][◀]ou [▶]pour faire défiler les options, puis appuyez sur v , ou entrez le numéro de cadre, pour sélectionner le cadre souhaité.

#### **Contrôle de la longueur des étiquettes** 1. Appuyez sur  $\boxed{1}$ .

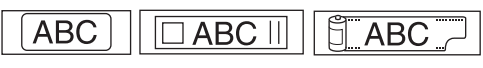

- 2. Appuyez sur [▲][▼][◀]ou [▶]pour sélectionner **Longueur étiq.**, puis appuyez sur  $\rightarrow$ .
- 3. Appuyez sur [ $\blacktriangle$ ][ $\blacktriangledown$ ] $\blacktriangleleft$ ] ou [ $\blacktriangleright$ ] pour sélectionner une valeur (jusqu'à 15 po [40 cm]), puis appuyez sur  $\rightarrow$ .

# **Ajout de caractères accentués**

- 1. Appuyez sur  $\boxed{R}$ .
- 2. Appuyez sur [▲][▼][◀]ou [▶]pour sélectionner **Espace carac.**, puis appuyez sur  $\rightarrow$ .
- 3. Appuyez sur [▲][▼][◀]ou [▶]pour sélectionner **Étroit** ou **Normal**, puis appuyez sur .

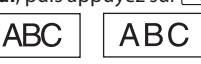

2. Appuyez sur [ ÁÄÅ ] .

# **Étiquettes à numérotation séquentielle**

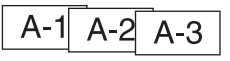

- 1. Appuyez sur [<] ou [>] pour déplacer le curseur à une position où vous souhaitez ajouter un numéro de série, puis appuyez sur  $\boxed{\hat{\Phi}} + \boxed{\star \Delta \hat{\Phi}}$ .
- 2. Entrez un numéro pour la première étiquette, puis appuyez sur  $\boxed{\rightarrow}$ .
- 1. Appuyez sur  $\boxed{N}$ .
- 2. Appuyez sur [▲][▼][◀]ou [▶]pour sélectionner **Étroit**, puis appuyez sur  $\boxed{\rightarrow}$ .
- 3. Répétez l'étape 2.

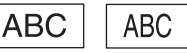

Le numéro augmente de un lorsque vous imprimez des copies multiples.

# **Enregistrement des étiquettes**

Vous pouvez créer et enregistrer jusqu'à 50 étiquettes à la fois.

Pour créer des étiquettes multiples, tapez votre texte, puis appuyez sur  $\boxed{\hat{\Phi}} + [\triangle]$ ou  $\boxed{\hat{\Phi}} + [\blacktriangledown]$ pour passer à la prochaine étiquette (le numéro d'étiquette s'affiche à gauche du texte).

# **Fonctions utiles**

Vous trouverez ci-après certaines fonctions courantes qui vous aideront à personnaliser vos étiquettes.

# **Modification de la taille de police**

- 1. Appuyez sur $[A_{\lambda}].$
- 2. Appuyez sur [▲][▼][◀]ou [▶]pour sélectionner une disposition de ligne, puis appuyez sur  $\boxed{\rightarrow}$ .

**Remarque** *: Vous pouvez imprimer un maximum de quatre lignes de texte. « Égale » indique la même taille de police pour les quatre lignes.*

3. Appuyez sur [▲][▼][◀]ou [▶]pour sélectionner une taille de police, puis appuyez sur  $\rightarrow$ .

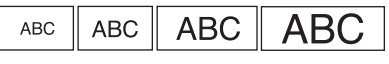

**Astuce :** *Ce paramètre est indiqué à l'écran.*

# **Modification de la police**

- 1. Appuyez sur [AAA].
- 2. Appuyez sur [▲][▼][◀]ou [▶]pour sélectionner une police, puis appuyez sur  $\boxed{\rightarrow}$ .

La police utilisée pour la ligne de texte au complet sera modifiée.

#### **Polices disponibles**

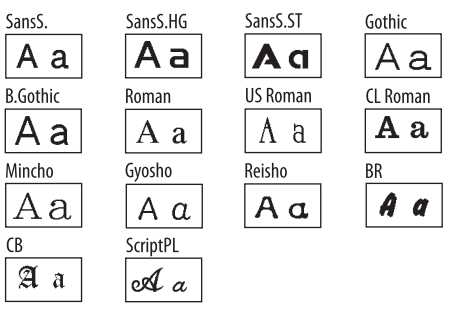

#### **Modification du style de police**

- 1. Appuyez sur [AAA].
- 2. Appuyez sur  $\left[\Delta\right] [\blacktriangledown] [\blacktriangle]$ ou  $\left[\blacktriangleright\right]$ pour sélectionner un style, puis appuyez sur  $\rightarrow$ .

 **Remarque :** *Les styles appliqués sur des caractères petits ou trop complexes peuvent ne pas s'imprimer clairement.*

#### **Styles disponibles**

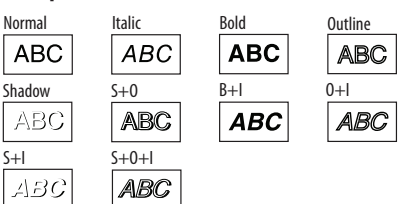

# **Ajout d'un cadre**

 **Astuce :** *La sélection de Auto ajustera automatiquement l'étiquette à la longueur appropriée.*

# **Ajustement de l'espace entre les caractères**

**Remarque :** *Le paramètre par défaut (Étroit) est recommandé.*

# **Modification de la largeur de police**

### **Création de texte vertical**

- 1. Appuyez sur  $\boxed{1}$ .
- 2. Appuyez sur  $\llbracket \blacktriangle \rrbracket$   $\nabla$   $\llbracket \blacktriangle \rrbracket$  ou  $\llbracket \blacktriangleright \rrbracket$  pour sélectionner **Vertical**, puis appuyez sur  $\rightarrow$ .
- 3. Appuyez sur [▲][▼][◀]ou [▶]pour sélectionner Activé, puis appuyez sur  $\boxed{\rightarrow}$ .

ABC **DO>** 

# **Création d'un texte d'image miroir**

- 1. Appuyez sur  $\boxed{\mathbf{R}}$ .
- 2. Appuyez sur  $\left[\Delta\right] [\blacktriangledown] [\blacktriangle]$ ou  $\left[\blacktriangleright\right]$ pour sélectionner **Impr. miroir**, puis appuyez sur  $\rightarrow$ .

3. Appuyez sur [ $\blacktriangle$ ][ $\blacktriangledown$ ][ $\blacktriangleleft$ ]ou [ $\blacktriangleright$ ]pour sélectionner

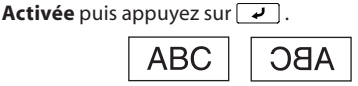

### **Création de formats spéciaux**

Certaines des fonctions de cette section exigent que le format soit sélectionné avant de saisir le texte. Si le système vous le demande, appuyez sur vour supprimer le texte et montrer le menu des étiquettes spéciales. Puis tapez le texte de l'étiquette.

- 1. Appuyez sur $\boxed{\bigoplus}$ .
- 2. Appuyez sur [A][ $\nabla$ ][<] ou [ $\blacktriangleright$ ] pour sélectionner une taille, puis appuyez sur  $\boxed{\rightarrow}$ .
- 3. Appuyez sur [▲][▼][◀]ou [▶]pour sélectionner une valeur ou entrez un numéro pour la longueur d'étiquette, puis appuyez sur valueur. maximum est de 5 po (12,5 cm).)
- 4. Entrez le texte.

**Remarque :** *Pour quitter le mode des étiquettes spéciales, appuyez sur*  $\boxed{\bigoplus}$ , *appuyez sur* [▲][▼][◀]*ou* [▶]*pour sélectionner Quitter, puis appuyez sur .*

#### **Création d'une étiquette d'onglet d'index**

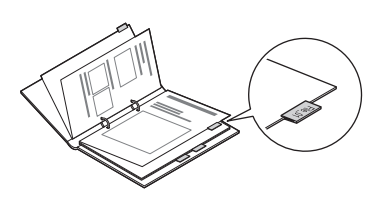

- 2. Appuyez sur [▲][▼][◀] or [▶] pour sélectionner un type de drapeau (**Drapeau:Hori.**, **Drapeau:Vert.** ou **Drapeau: Bord.**), puis appuyez sur  $\rightarrow$ .
- 3. Appuyez sur  $[\blacktriangle][\blacktriangledown][\blacktriangle]$ ou  $[\blacktriangleright]$ pour sélectionner la longueur puis appuyez sur **.** (La longueur maximum est de 5 po (12,5 cm).)

- 1. Appuyez sur  $\Box$ .
- 2. Appuyez sur [▲][▼][◀]ou [▶]pour sélectionner **Enrouler**, puis appuyez sur  $\rightarrow$ .
- 3. Appuyez sur [▲][▼][◀] ou [▶] pour sélectionner une valeur ou entrez le numéro pour la longueur d'étiquette, puis appuyez sur  $\rightarrow$ . (La longueur maximum est de 5 po (12,5 cm).)
- 4. Entrez le texte.

Le même texte saisi à l'étape 4 est automatiquement saisi sur la prochaine ligne.

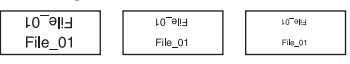

#### **Création d'étiquettes pour des câbles Étiquettes drapeau**

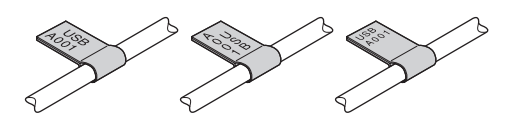

1. Appuyez sur  $\boxed{\oplus}$ .

- 1. Appuyez sur  $\boxed{\triangle}$  +  $\boxed{\square}$ .
- 2. Appuyez sur [▲][▼][◀]ou [▶]pour sélectionner un format de code à barres, puis appuyez sur  $\rightarrow$ .
- 3. Faites tous les réglages nécessaires (largeur, rapport, etc.), puis entrez le code.

#### 

Appuyez sur  $\circledR$ Le texte saisi défile à l'écran.

4. Entrez le texte.

**Remarque :** *Si vous souhaitez imprimer plus d'une ligne de texte, répétez l'étape 4 pour chaque ligne (jusqu'à 4). Quand vous êtes prêt à imprimer une étiquette, appuyez sur .*

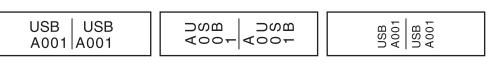

2. Une fois l'impression terminée, appuyez sur le bouton <Couper.

#### **Étiquettes enveloppées**

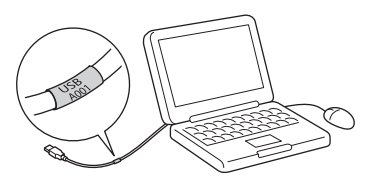

**Remarque :** *Si vous souhaitez imprimer plus d'une ligne de texte, répétez l'étape 4 pour chaque ligne (jusqu'à 4). Quand vous êtes prêt à imprimer une étiquette, appuyez sur .*

# USB<br>A001

# **Création d'une étiquette de code à ba**

- Formats de codes à barres pris en charge : CODE39, CODE128, ITF, CODABAR, UPC-A, UPC-E, EAN-8, EAN-13
- Entrez les codes à barres selon leurs normes. •
- Vérifiez les étiquettes créées avec votre lecteur de code à barres pour vous assurer que vous pouvez les lire correctement.

# **Impression d'étiquettes**

#### **Prévisualisation d'une étiquette**

**Remarque :** *Seuls le texte et la longueur de l'étiquette peuvent être prévisualisés. L'image imprimée actuelle n'apparaît pas à l'écran.*

#### **Impression d'une étiquette**

1. Appuyez sur  $\circledcirc$ .

Pendant l'impression des étiquettes, la longueur de l'étiquette et le nombre de copies s'affichent à l'écran.

**Avertissement :** *Appuyez sur le bouton Couper seulement quand le ruban est à l'arrêt, sinon vous risquez d'endommager la cartouche de ruban.*

#### **Impression de copies multiples**

1. Appuyez sur  $\boxed{\bullet}$ .

- 2. Au prochain écran, appuyez sur les touches numérotées ou les boutons [▲][▼][◀]ou [▶]pour saisir le nombre de copies (2-9).
- 3. Appuyez sur  $\rightarrow$ . Pendant l'impression des étiquettes, la longueur de l'étiquette et le nombre de copies s'affichent à l'écran.
- 4. Une fois l'impression terminée, appuyez sur le bouton Couper. Une marque de découpe sera imprimée entre chaque copie. Avec des ciseaux, coupez le long des marques pour séparer chaque étiquette.

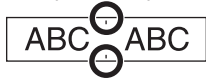

#### **Réglage de la densité d'impression**

- 1. Avec l'appareil éteint, appuyez sur  $\textcircled{\scriptsize\textcircled{\#}} + \textcircled{\scriptsize\textcircled{\tiny\textcircled{\#}}}.$
- 2. Appuyez sur  $\boxed{\rightarrow}$ .
- 3. Utilisez les boutons [A][ $\blacktriangledown$ ][<] ou [ $\rightharpoonup$ ] pour régler la densité d'impression, puis appuyez sur  $\boxed{\rightarrow}$ .

**Remarque :** *La valeur par défaut (0) est recommandée.*

#### **Collage des étiquettes**

- 1. Décollez la pellicule protectrice.
- 2. Placez l'étiquette sur la surface souhaitée et pressez dessus fermement.

# **Nettoyage**

#### **Extérieur**

Utilisez un chiffon doux et sec ou, pour les taches tenaces, un chiffon humecté essoré à sec.

**Mise en garde :** *N'utilisez jamais des produits chimiques ou solvants, par ex., benzène, diluant ou alcool, ou encore un chiffon chimique. Vous risqueriez d'endommager l'appareil.*

#### **Nettoyage de la tête d'impression**

Si l'impression est estompée ou déformée, envisagez de nettoyer la tête d'impression.

Retirez la cartouche de ruban et nettoyez la tête d'impression avec un coton-tige humecté d'alcool à friction, tel que montré.

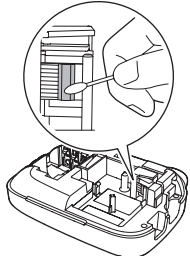

# **Dépannage**

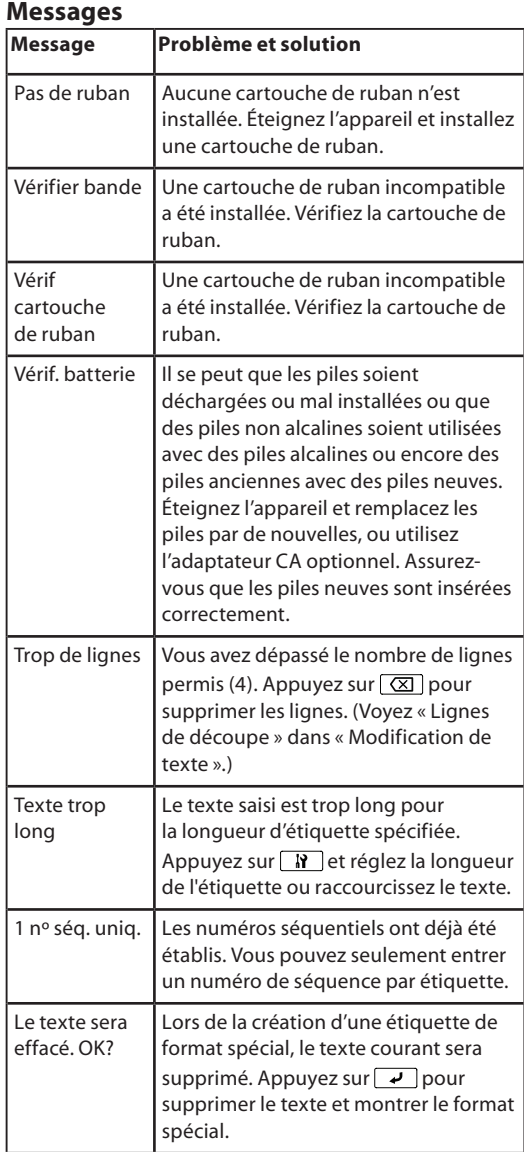

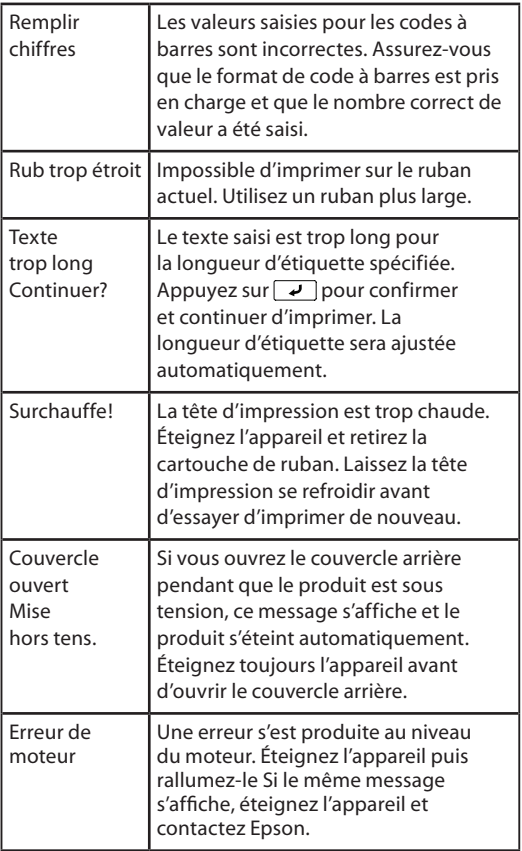

- 1. Appuyez sur  $\textcircled{\small{o}}$  pour éteindre l'appareil.
- 2. Maintenez enfoncés  $\boxed{\rightarrow} + \boxed{\textcircled{x}}$ , et appuyez sur  $\textcircled{.}$
- 3. Quand un message apparaît, appuyez sur  $\rightarrow$  (pour
- annuler, appuyez sur un autre bouton  $\boxed{\rightarrow}$ ). Le produit sera réinitialisé.

#### **Problèmes et solutions**

Consultez les solutions ci-dessous en cas de problème avec le produit.

#### **Le produit ne fonctionne pas normalement**

- Installez une nouvelle cartouche de ruban.
- Remplacez les piles par de nouvelles, ou utilisez l'adaptateur CA optionnel (APT0615Z1-1).

Il se peut que le produit cesse de fonctionner à cause de l'électricité statique ou pour d'autres raisons. Si le produit ne fonctionne pas normalement (p. ex., s'il ne s'allume pas ou ne s'éteint pas ou si l'écran est déformé), réinitialisez votre appareil en suivant la procédure ci-dessous.

- Il se peut que vous ayez supprimé accidentellement le texte en appuyant sur  $\boxed{\hat{\Phi}}$  +  $\boxed{\textcircled{x}}$ .
- Si le produit est réinitialisé, tout le texte saisi antérieurement sera supprimé.
- Si l'adaptateur CA est débranché ou si les piles sont retirées en cours de fonctionnement, le texte peut être supprimé.

**Avertissement :** *La réinitialisation de votre appareil effacera toutes les étiquettes enregistrées et restaura les paramètres par défaut de votre appareil.*

#### **L'appareil est allumé mais aucune image n'apparaît à l'écran**

- Assurez-vous que les piles sont insérées correctement. •
- Remplacez les piles par de nouvelles, ou utilisez l'adaptateur CA optionnel (APT0615Z1-1).

**Avertissement :** *Assurez-vous d'utiliser l'adaptateur CA APT0615Z1-1, sinon vous risquez d'endommager l'appareil.*

#### **L'écran s'éteint**

- L'alimentation est automatiquement coupée après un délai d'inactivité de plus de 5 minutes.
- Si on appuie sur une séquence incorrecte, l'écran peut scintiller ou s'éteindre pendant quelques instants.

#### **Rien ne s'imprime**

# **Les caractères ne s'impriment pas correctement**

- Assurez-vous que la cartouche de ruban est bien installée.
- Nettoyez la tête d'impression. •
- Changez la police (parfois, les symbole ne s'impriment pas correctement quand certaines polices sont choisies).
- Si vous utilisez un adaptateur CA, assurez-vous qu'il est connecté dans la prise murale et dans le produit.
- Réglez le contraste (voyez « Paramètres d'affichage »). •

#### **L'impression s'arrête au milieu du texte**

- Assurez-vous que du texte a été saisi. •
- Au besoin, remplacez la cartouche de ruban. •
- Vérifiez si un message d'erreur est affiché et, le cas échéant, appliquez le correctif recommandé.
- Remplacez les piles par de nouvelles, ou utilisez l'adaptateur CA optionnel (APT0615Z1-1).
- Assurez-vous que le couvercle arrière est fermé. •

#### **Des étiquettes enregistrées sont manquantes**

#### **Impossible de coller l'étiquette**

- Veillez à décoller la pellicule protectrice avant de coller l'étiquette.
- Assurez-vous que la surface sur laquelle l'étiquette sera apposée est propre et sec. L'étiquette peut ne pas adhérer à certains matériaux, à des surfaces rugueuses ou inégales ou à des surfaces soumises à des conditions environnementales extrêmes, comme une humidité ou une chaleur élevée.

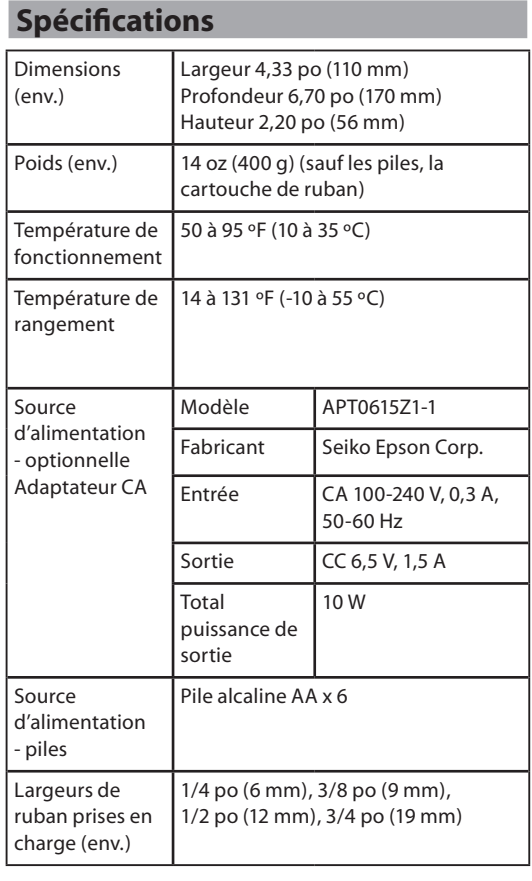

# **Assistance technique Epson**

Visitez **epson.ca/support** où vous pouvez consulter des manuels, une FAQ ou envoyer un courriel à Epson (site Web présenté en anglais seulement).

Pour parler à spécialiste de l'assistance technique, composez le (905) 709-2567, de 6 h à 20 h, heure du Pacifique, du lundi au vendredi.

Les jours et les heures de service peuvent changer sans préavis. Des frais d'interurbain peuvent s'appliquer.

#### **Recyclage**

Epson offre un programme de recyclage pour les produits en fin de durée de vie. Veuillez visiter **www.epson.com/recycle** pour de plus amples renseignements sur le retour des produits aux fins de leur élimination appropriée (site Web présenté en anglais seulement).

#### **Achat de fournitures et d'accessoires**

Epson offre un vaste choix de rubans pour des usages multiples. Consultez le tableau ci-dessous pour une liste de rubans recommandés (les largeurs de 1/2 po [12 mm] sont listées). Pour une liste détaillée de rubans disponibles, y compris pour les rubans de plus grande largeur, visitez **epson.com/LW400Tapes**. Vous pouvez acheter des cartouches de ruban et des accessoires à **www.epson.ca/LabelWorks** (site Web présenté en anglais seulement). Vous pouvez aussi acheter ces accessoires auprès de votre revendeur Epson autorisé. Pour trouver le revendeur le plus proche, composez le 1 800 463-7766.

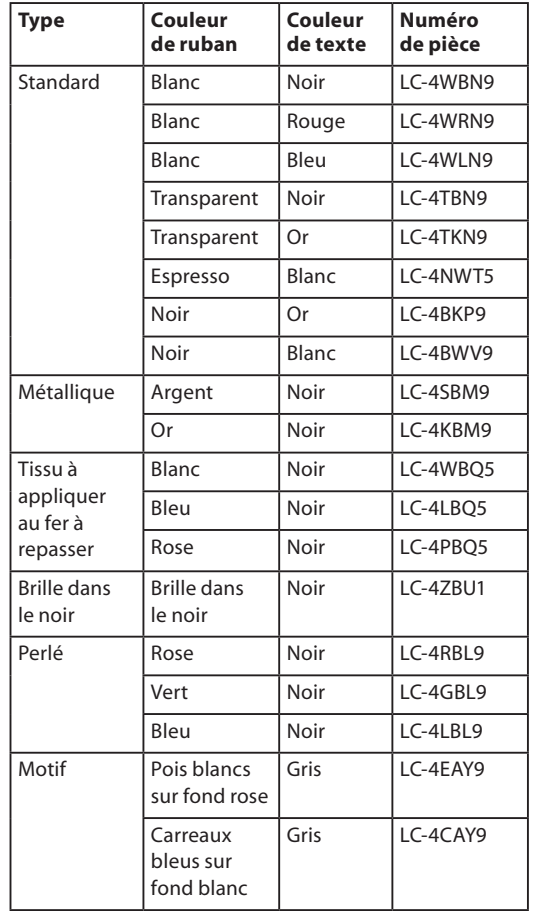

Epson est une marque déposée et Exceed Your Vision est un logotype déposé de Seiko Epson Corporation. Le ruban LC et leurs<br>logos sont des marques déposées ou des marques de commerce d iont des marques déposées ou des marques de commerce de Seiko Epson Corporation.

Avis général : Les autres noms de produit figurant dans le présent document ne sont cités qu'à titre d'identification et peuvent être des marques de commerce de leurs propriétaires respectifs. Epson renonce à tous les droits associés à ces marques.

L'information contenue dans ce guide peut être modifiée sans, préavis.

© 2011 Epson America, Inc. 6/11

Pays d'impression : Chine